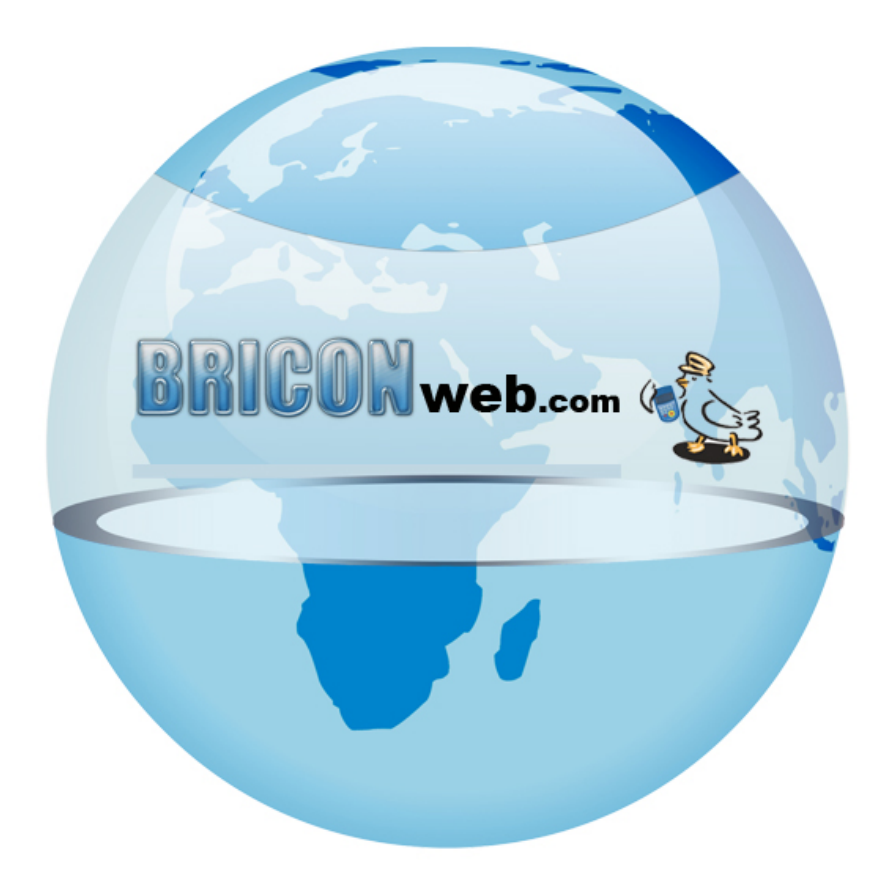

# **BRICONweb** *voor de club*

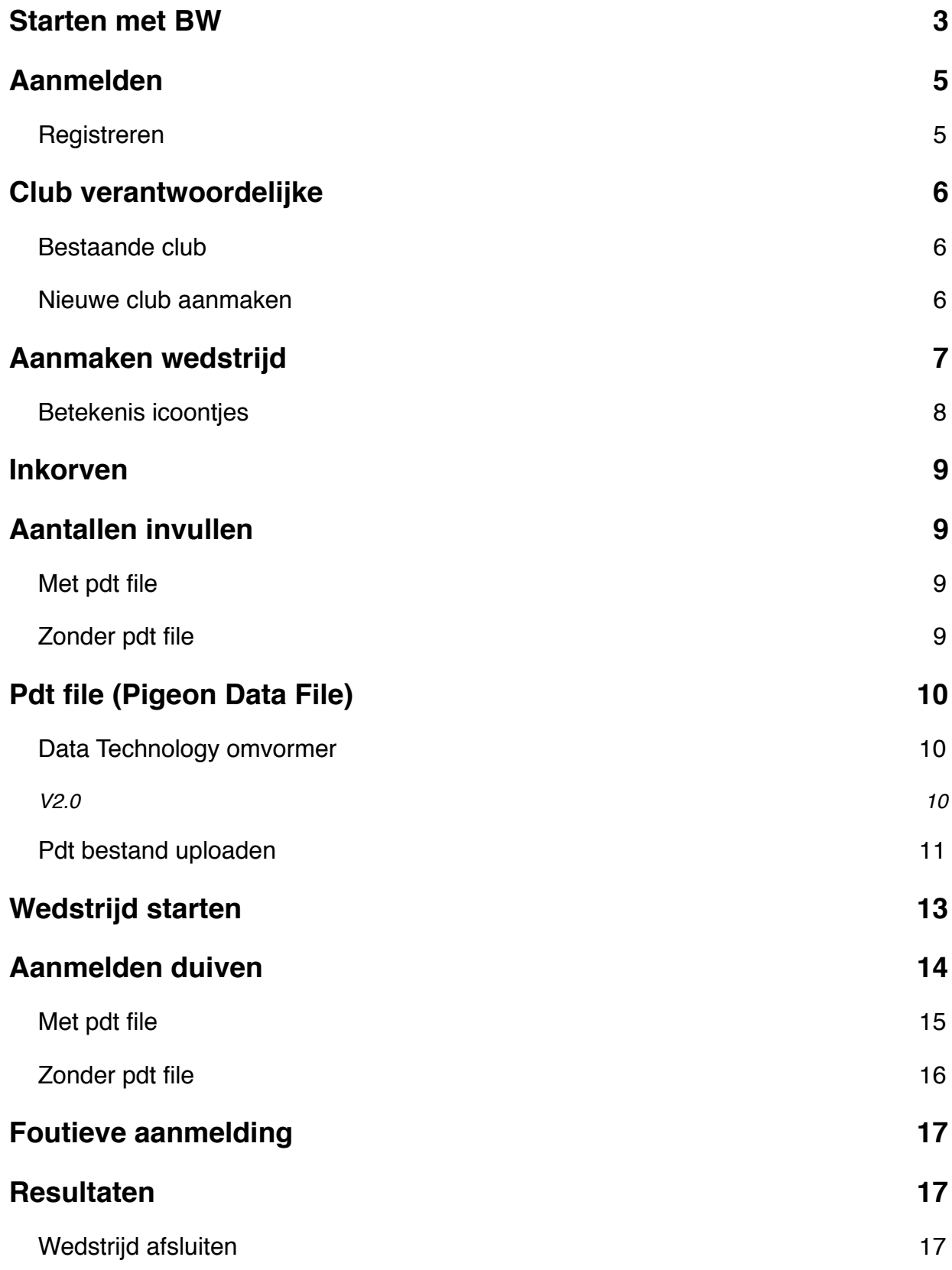

# <span id="page-2-0"></span>**Starten met BW**

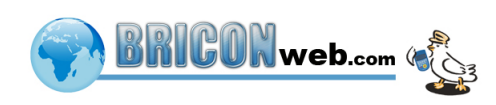

De eerste keer dat u de internet site bezoekt wordt er mogelijk gevraagd om microsoft Silverlight te installeren. Deze invoegtoepassing moet geïnstalleerd worden om de goede werking van BRICONweb te verzekeren.

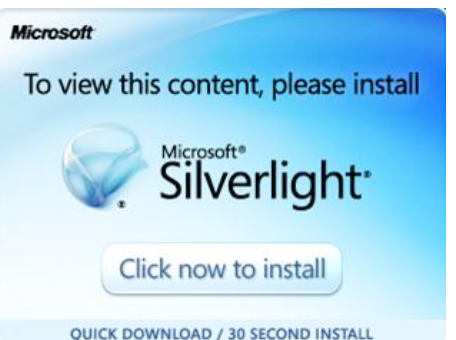

Nadat Silverlight is **State of Actual Actual** Silverlight is and the second install and the geïnstalleerd herstart u de browser en ga terug [www.BRICONweb.com](http://www.briconweb.com).

Het start scherm ziet er als volgt uit :

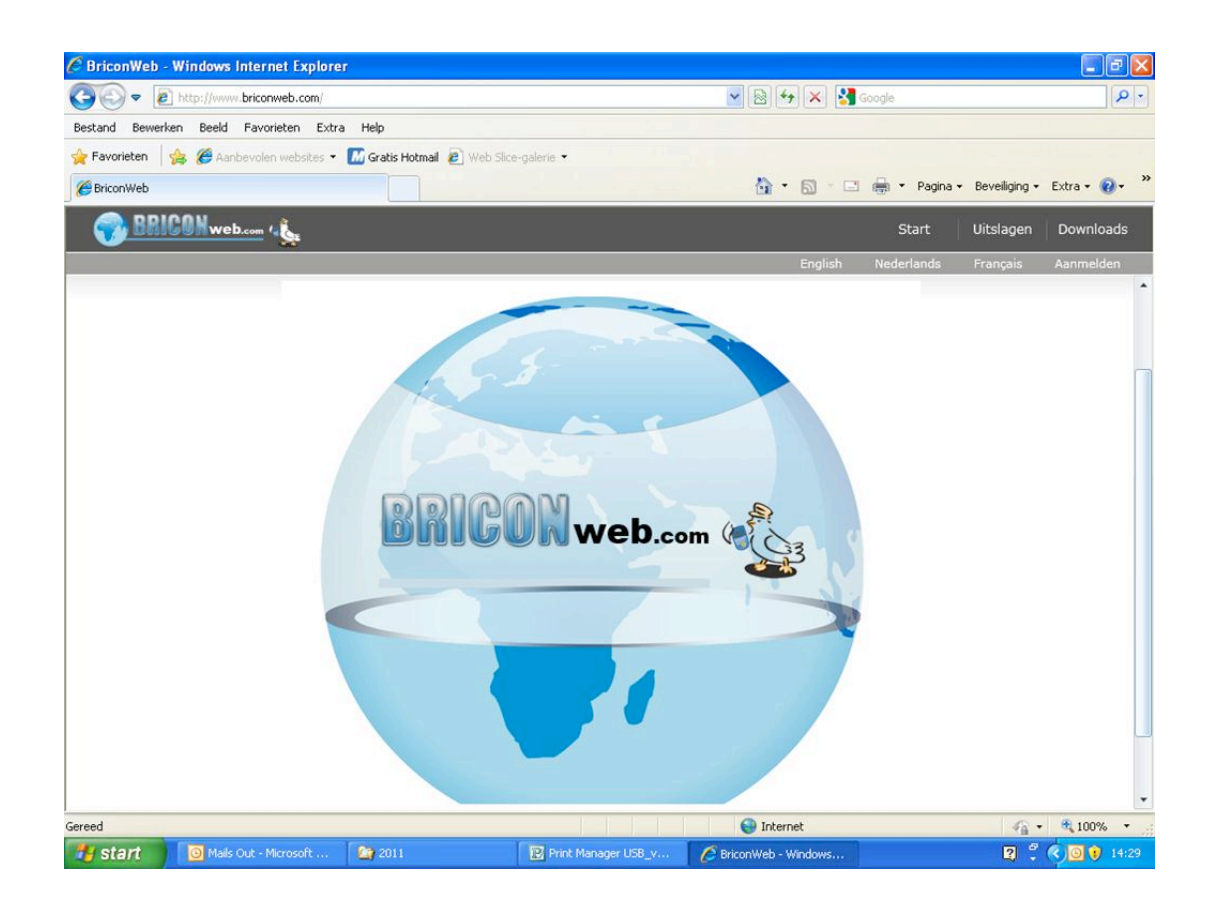

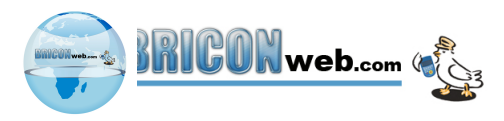

# <span id="page-4-0"></span>**Aanmelden**

Door rechts bovenaan op de knop Aanmelden te drukken verschijnt er onderstaand scherm. Hier kan u inloggen door uw lidnummer en wachtwoord in te geven. Indien u nog geen login bezit kan u zich registreren door op 'registreer nu' te drukken.

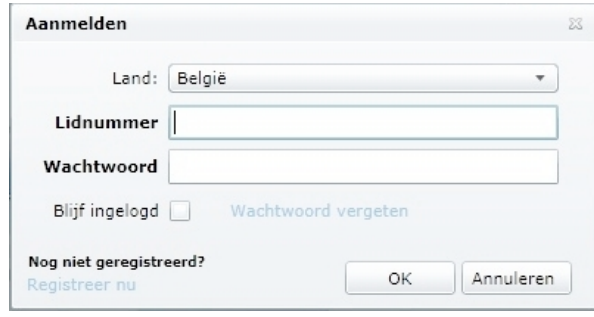

### <span id="page-4-1"></span>**Registreren**

Om te registreren selecteert u eerst uw land, daarna vult u uw licentie nummer in als lidnummer ( zonder het liggend streepje of spaties). Indien u reeds in de database aanwezig bent komt uw naam te voorschijn\*. Dan geeft u uw e-mail adres en kiest u een paswoord. Tenslotte kiest u het niveau (liefhebber of club verantwoordelijke) en uw club. U krijgt hierna een bevestiging mail en kan meteen aan de slag. Club verantwoordelijken moeten wel eerst goedgekeurd worden voor men wedstrijden kan aanmaken.

\*Indien u nog niet in de database aanwezig bent moet u eerst een e-mail sturen naar [support@bricon.be](mailto:support@bricon.be) met daarin uw gegevens: Lidnummer, Naam, Coördinaten, E-mail, Telefoon nummer, club en het gewenste niveau. Wij zetten u in de database zodat u kunt registreren.

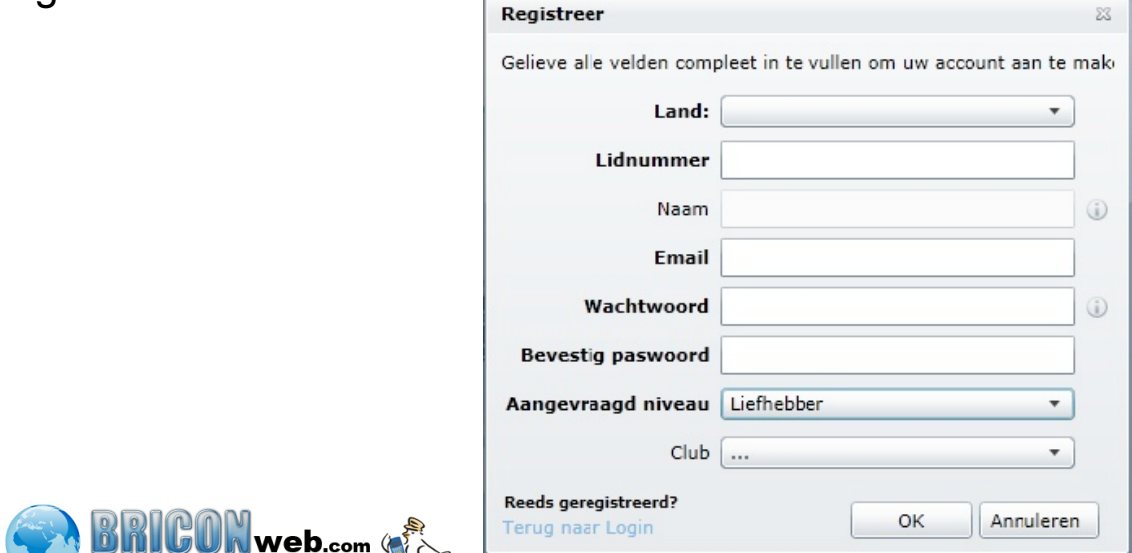

# <span id="page-5-0"></span>**Club verantwoordelijke**

### <span id="page-5-1"></span>**Bestaande club**

Als u geregistreerd en goedgekeurd bent als club verantwoordelijke kan u inloggen om te kijken of uw club in onze databank staat. Dit doet u door in het menu naar clubs te gaan en via de filter te zoeken naar uw club (via naam of clubID). Als uw club al aangemaakt is kunt u door op het vergrootglas te drukken de gegevens bekijken. Om bij een bestaande club verantwoordelijke te worden moet u contact opnemen met de persoon die onder afgevaardigden staat (indien dit Administrator is dient u contact op te nemen met BRICON door te mailen naar [support@bricon.be](mailto:support@bricon.be)).

### <span id="page-5-2"></span>**Nieuwe club aanmaken**

Als uw club zich nog niet in onze database bevind kunt u die toevoegen door op 'Maak nieuwe club' te klikken. U krijgt onderstaand scherm te zien dat u moet invullen met de gegevens van de club om deze aan te maken.

Door het selecteren van gebruikers uit de lijst en op de pijl naar links te drukken kan men extra afgevaardigden toevoegen aan de club.

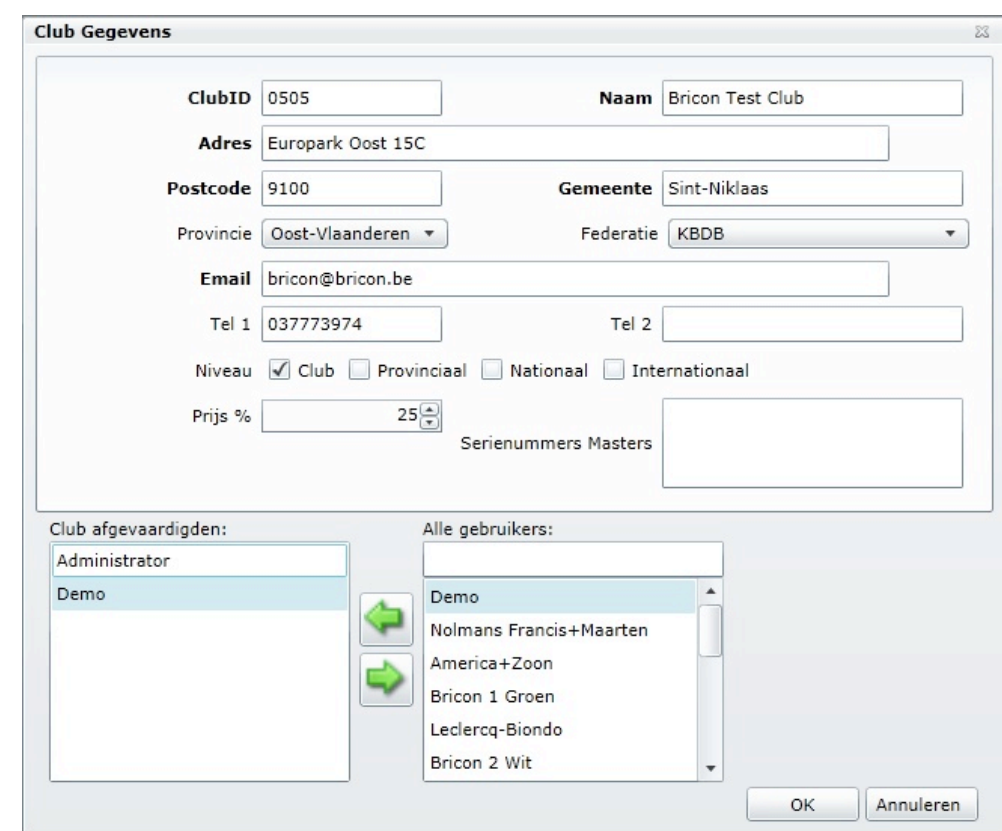

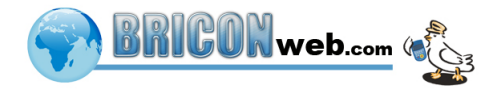

## <span id="page-6-0"></span>**Aanmaken wedstrijd**

Klik in de menu rechtsboven op wedstrijden, u krijgt een lijst met actieve wedstrijden te zien en door op de knop 'maak nieuwe wedstrijd' te drukken krijgt u onderstaan scherm waar u volgende gegevens dient in te vullen.

- De datum van de vlucht (inkorfdatum).
- Naam van de wedstrijd (coördinaten worden hierna aangevuld).
- Selecteer de verantwoordelijke club en vul de naam van de verantwoordelijke in.
- Selecteer de categorie(en), gummi, eerste gummi of eventueel vleugelmerk. Afhankelijk van de voorziene voorschriften.
- Selecteer het niveau van de wedstrijd, enkel club niveau mogelijk voor club verantwoordelijken.
- Voeg deelnemende clubs toe (op de pijl naast de naam drukken).
- Druk op OK om deze ingaven te bewaren.

#### **Voor de nationale vluchten zal BRICON zelf de nodige vluchten aanmaken volgens het blauwe boekje (Entente Belge).**

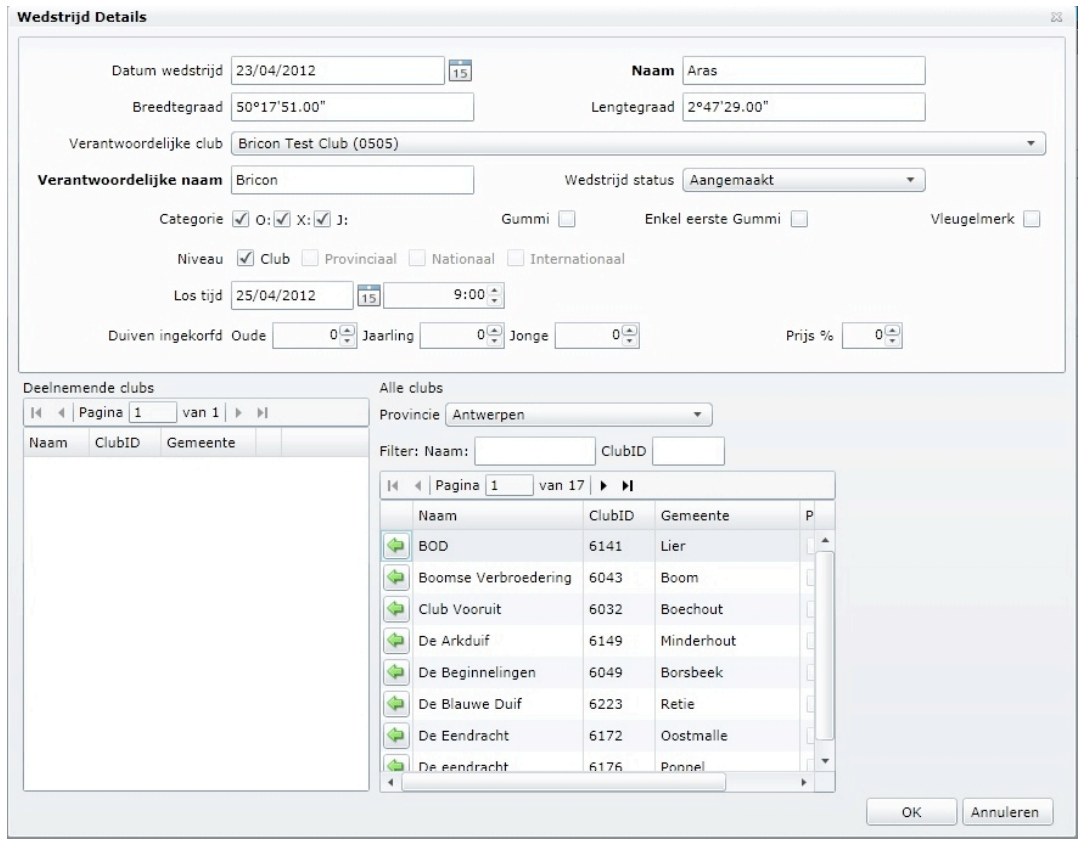

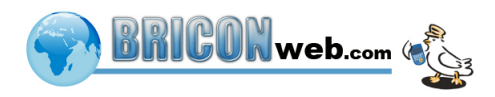

De aangemaakte wedstrijd komt nu in de lijst van wedstrijden te staan. Druk op wijzig vlucht om de lostijd (als dit bij aanmaken van de wedstrijd nog niet bekend was) in te vullen.

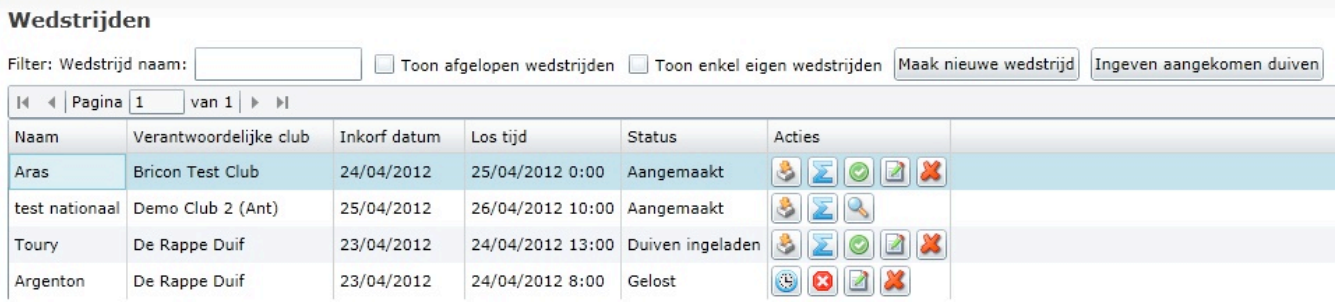

### <span id="page-7-0"></span>**Betekenis icoontjes**

Naast elke wedstrijd ziet u een aantal icoontjes die afhangen van welke acties u mag uitvoeren op een wedstrijd.

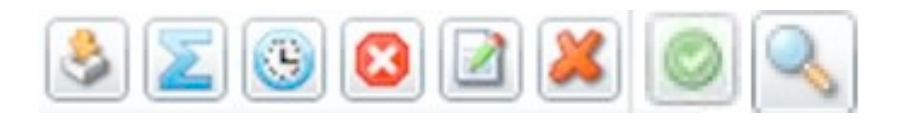

Betekenis van deze icoontjes van links naar rechts:

- Importeren duif data (een .pdt duif bestand). Deze is niet noodzakelijk, alleen zal het aanmelden makkelijker verlopen en meer informatie bevatten.

- Duif aantallen ingeven, hoeveel oude, jaarlingen en jonge duiven zijn ingekorfd (enkel nodig zonder gebruik van \*.pdt file).

- Ingeven aangekomen duiven (kijk bij aanmelden duiven voor meer info)

- Wedstrijd sluiten (als de vlucht is afgelopen, er kan niks meer gewijzigd of toegevoegd worden na sluiten)

- Vlucht wijzigen (toevoegen van clubs, prijs % en wijzigingen aanbrengen)

- Vlucht wissen (verwijderd de hele vlucht)

- Wedstrijd starten (geeft eerst de los tijd en aantal ingekorfde O, X en J weer ter controle en kan indien fout nog aangepast worden alvorens te starten)

- Vlucht bekijken (indien uw club aan een wedstrijd meedoet maar deze niet organiseert kan u enkel de gegevens bekijken).

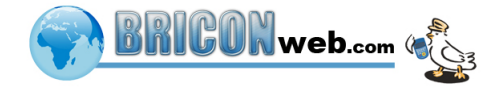

# <span id="page-8-0"></span>**Inkorven**

#### **Tijdens het inkorven is het zeer belangrijk dat de club en vlucht id correct staan!!**

Deze worden gebruikt door de x-treme om te weten voor welke vlucht hij uit BRICONweb moet aanmelden.

## <span id="page-8-1"></span>**Aantallen invullen**

**Invullen van de aantallen in BRICONweb kan op 2 manieren en moet gebeuren voor de start van de wedstrijd!**

#### <span id="page-8-2"></span>**Met pdt file**

Dit kan door na het inkorven een \*.pdt file te maken en op te laden. In deze file staan de inkorfgegevens waardoor het aanmelden makkelijker en vollediger gaat. Deze file is niet verplicht maar we raden dit wel aan. Het aanmaken van deze file gebeurt vanuit het uitmaakprogramma (contacteer hiervoor uw leverancier). Voor het gebruik met Data Technology hebben we zelf een omvormer gemaakt.

Meer info over het maken en uploaden van een pdt file vind u in volgend hoofdstuk ( Pdt file).

#### <span id="page-8-3"></span>**Zonder pdt file**

Indien u geen gebruikt maakt van een \*.pdt file dan moet u manueel de aantallen die ingekorfd zijn invullen. Door op het icoontje duif aantallen ingeven te klikken.

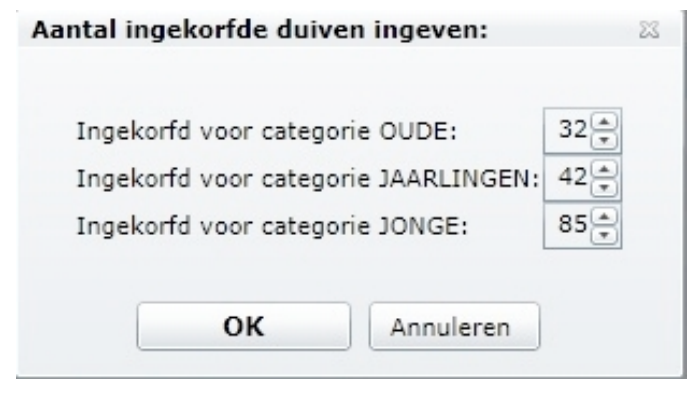

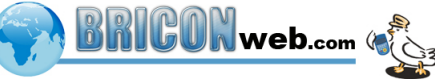

# <span id="page-9-0"></span>**Pdt file** (Pigeon Data File)

In deze file staan de inkorfgegevens waardoor het aanmelden via BRICONweb makkelijker en vollediger gaat. Een \*.pdt file kan aangemaakt worden vanuit het uitmaakprogramma (contacteer hiervoor uw leverancier). Voor het gebruik met Data Technology hebben we zelf een omvormer gemaakt die u op BRICONweb onder downloads terugvind.

#### <span id="page-9-1"></span>**Data Technology omvormer**

De Data Technology omvormer zorgt ervoor dat u bestanden kunt omzetten van Data Technology naar een pdt file. Afhankelijk van welk type bestand u heeft gebruikt u de V1.0 of V2.0 versie. De V2.0 is voor het omzetten van poel.001 naar een pdt bestand en is het eenvoudigste te gebruiken. De V1.0 versie is voor het omzetten van .dat bestanden (poelleed/poelring).

### <span id="page-9-2"></span>V2.0

Deze wordt gebruikt om poel.001 om te zetten naar een pdt file. Maak hiervoor een nieuwe map aan (bv. briconweb) en zet hierin de gedownloade tool (genaamd ConvertDataTechnologiesFile) samen met het poel.001 bestand. Druk op aanmaken en de converter maakt een .pdt bestand aan in dezelfde map. Als u de tool niet in dezelfde map zet kan u nog steeds pdt files aanmaken maar u moet dan de volledige locatie opgeven (bv. c:\bricon\poel.001)

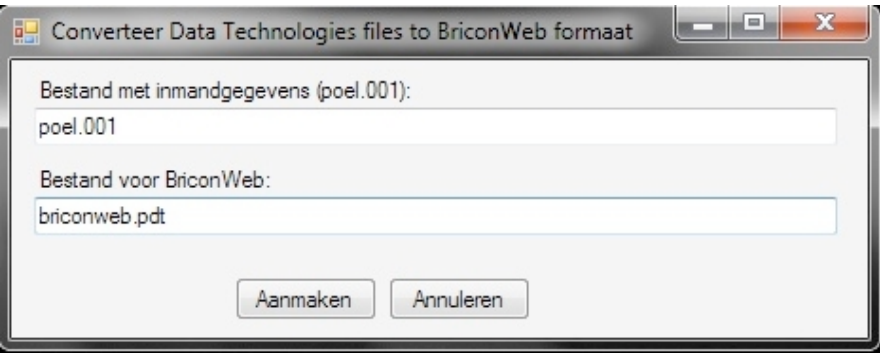

TIP: Gebruik in de naam van het pdt bestand telkens de vluchtnaam en datum, zo zal u geen verkeerde gegevens uploaden.

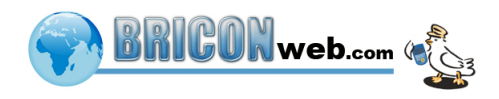

#### <span id="page-10-0"></span>**Pdt bestand uploaden**

Ga naar de BRICONweb.com website, log in met uw gegevens en ga na het inloggen naar de pagina wedstrijden.

Klik op dit icoontje naast de wedstrijd waarvoor u een \*.pdt of POEL.00X bestand wil uploaden.

Als u dit gedaan heeft verschijnt er een venster waar u de club kan kiezen waarvoor u een \*.pdt of POEL bestand wil uploaden, als er maar 1 deelnemende club is staat deze al correct en drukt u gewoon op ok.

Er opent een verkenner venster waar u bladert naar de map waar uw .\*pdt bestand staat en drukt op de naam en openen.

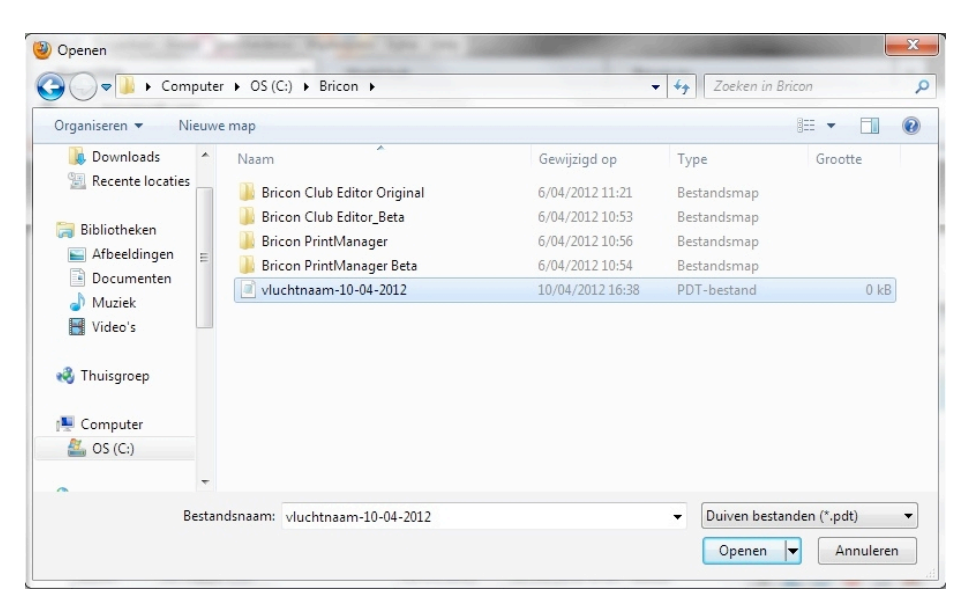

Als de file correct is geladen krijgt u een resultaat te zien met hoeveel liefhebbers en duiven er zijn toegevoegd aan de wedstrijd.

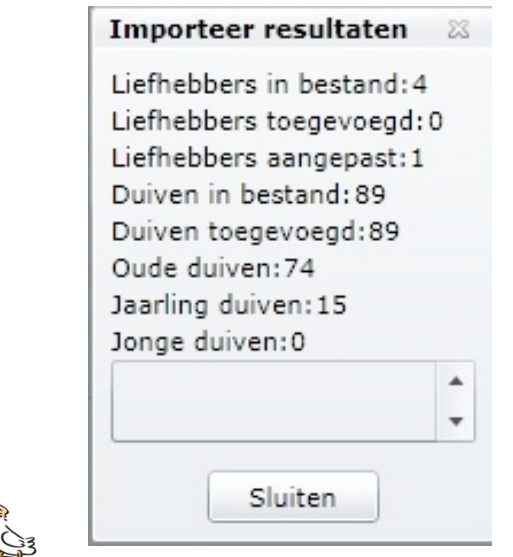

**GUNWeb.com** 

#### **Pdt bestand verwijderen**

Als u per ongeluk een verkeerde file hebt opgeladen is het mogelijk

deze te verwijderen door op dit icoontje te drukken , hierna kan u de correcte file terug opladen.

OPGELET: Het verwijderen van een Pdt is niet meer mogelijk vanaf het moment de vlucht gestart is.

Indien er problemen zijn bij het uploaden van de pdt / POEL.001 voor een nationale vlucht is het mogelijk dat Bricon dat voor u doet. Hiervoor moet u het .pdt of POEL.00X bestand doormailen naar [support@bricon.be](mailto:support@bricon.be).

Dit moet gebeuren voor vrijdag 15:00u met als onderwerp van de mail de vluchtnaam en stamnummer van uw club.

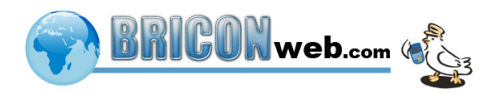

# <span id="page-12-0"></span>**Wedstrijd starten**

Voor u de wedstrijd gaat starten moet u controleren of volgende zaken correct zijn ingevuld en eventuele wijzigingen aanpassen:

- Het uur van lossing.
- Coordinaten van de lossing.
- Alle deelnemende clubs zijn toegevoegd.
- De aantallen zijn ingegeven door een pdt file op te laden of manueel in te geven.

Door op het **ichte is oontje te drukken naast een wedstrijd gaat u die** wedstrijd kunnen starten. Er verschijnt eerst nog een overzicht waar u kan controleren of de aantallen/lostijd correct zijn.

Let op het starten van een wedstrijd kan enkel de vlucht organisator doen, dus voor provinciale en Nationale wedstrijden zal dit door 1 persoon uitgevoerd worden.

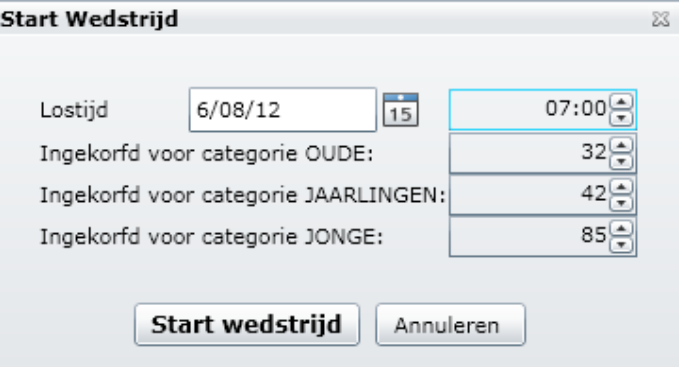

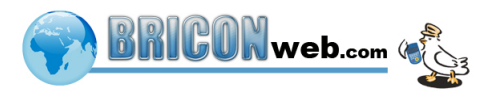

# <span id="page-13-0"></span>**Aanmelden duiven**

Een liefhebber heeft de keuze uit 3 verschillende manieren om zijn duiven aan te melden.

- 1. Door in te loggen bij BW: De liefhebber logt in bij BRICONweb om de tijden en eventuele gummi zelf in te vullen.
- 2. Automatisch: Met gebruik van de nieuwe X-treme klok en het PrintManager programma.

3. Via Telefonische aanmelding: De traditionele methode door middel van een telefonische melding aan de club waarbij de club verantwoordelijke manueel een duif ingeeft in BRICONweb.

Voor de eerste 2 manieren hoeft de club niks te doen, en de telefonische aanmelding kan op 2 manieren afhankelijk of er een pdt file gebruikt is of niet.

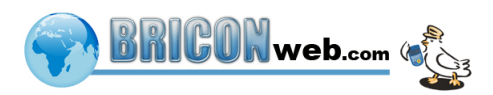

#### <span id="page-14-0"></span>**Met pdt file**

Bij wedstrijd kunt u kiezen voor welke wedstrijd u een aanmelding wil doen (er kunnen meerdere wedstrijden op hetzelfde moment gevlogen worden) en welke club. Daarna kiest u de juiste duif uit de lijst, en vult u de tijd\* en eventueel gummi in waarna u op voeg tijd toe klikt of enter drukt om de duif aan te melden.

\* Tijden mogen in BRICONweb ingegeven worden als 1 getal dus bv om aan te melden om 12:01:23 mag u gewoon 120123 ingeven. Deze lijst is leeg als er geen pdt bestand is opgeladen.

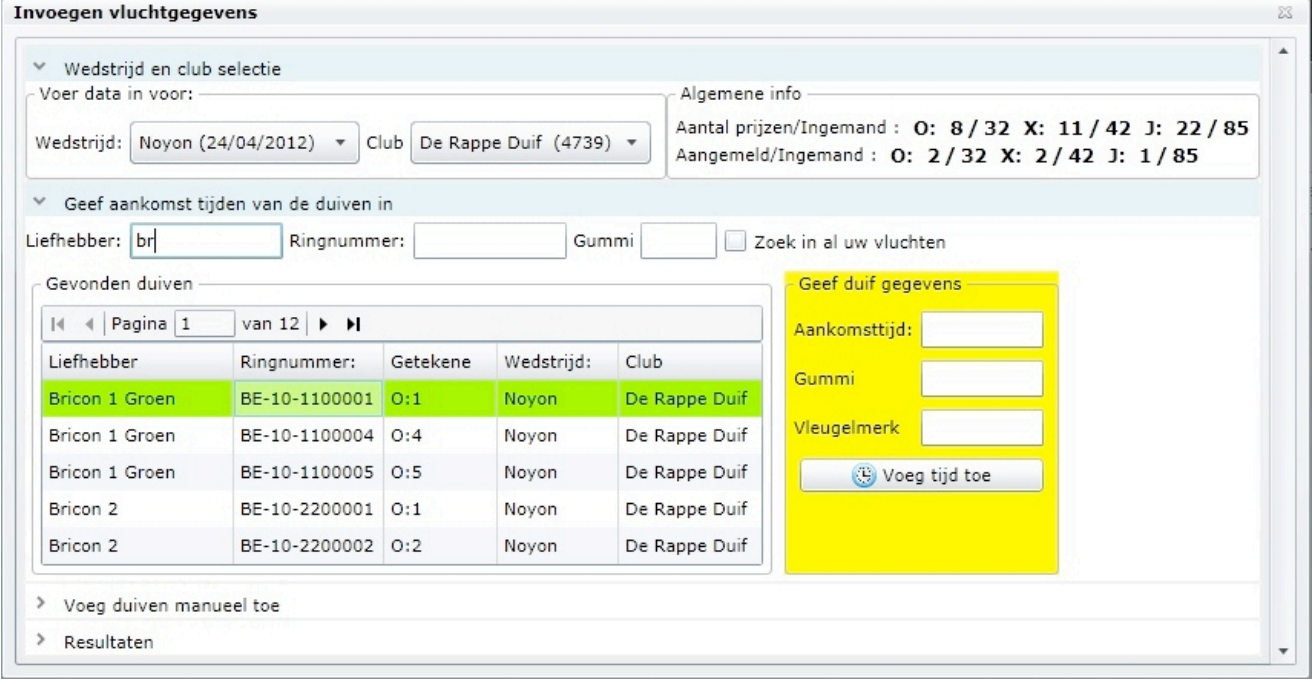

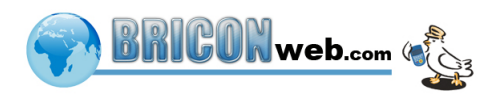

#### <span id="page-15-0"></span>**Zonder pdt file**

Als u geen .pdt duif bestand heeft opgeladen kunnen er nog steeds duiven aanmeld worden. Druk hiervoor op voeg duiven manueel toe en u krijgt onderstaand scherm te zien. Om een aanmelding te doen moet u eerst een liefhebber selecteren uit de lijst waar u kan filteren op Naam en Lidnummer waarna u zelf de ringnummer en/of gummi, categorie en tijd invult om een duif aan te melden.

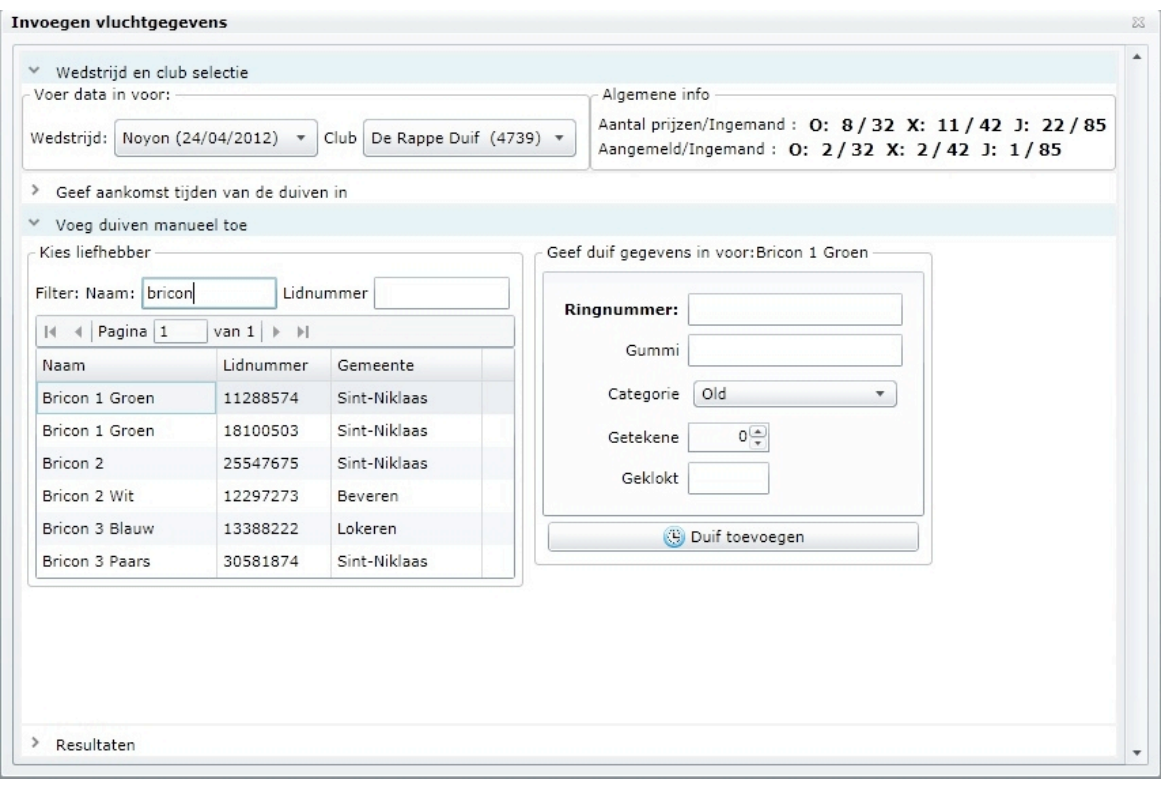

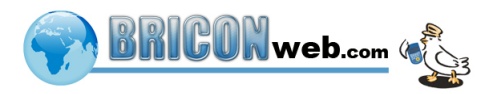

# <span id="page-16-0"></span>**Foutieve aanmelding**

Een clubverantwoordelijke kan bij een foutieve aanmelding een reset doen via de clubmodule door de duif te selecteren uit de lijst met resultaten en op Reset Aanmelding te drukken. Er wordt een bevestiging gevraagd waarna de aanmelding wordt gereset en de duif opnieuw kan worden aangemeld.

#### <span id="page-16-1"></span>**Resultaten**

Vanaf een duif is aangemeld verschijnt die in de lijst met resultaten en wordt er automatisch een rangschikking opgemaakt/aangepast. De manier van aanmelden is hierbij van geen belang, BRICONweb zet alles samen. Deze resultaten kunnen bekeken worden onderaan het tijden invoeren scherm of op de pagina resultaten. De resultaten pagina gaat iedereen kunnen raadplegen en is geen log in voor nodig.

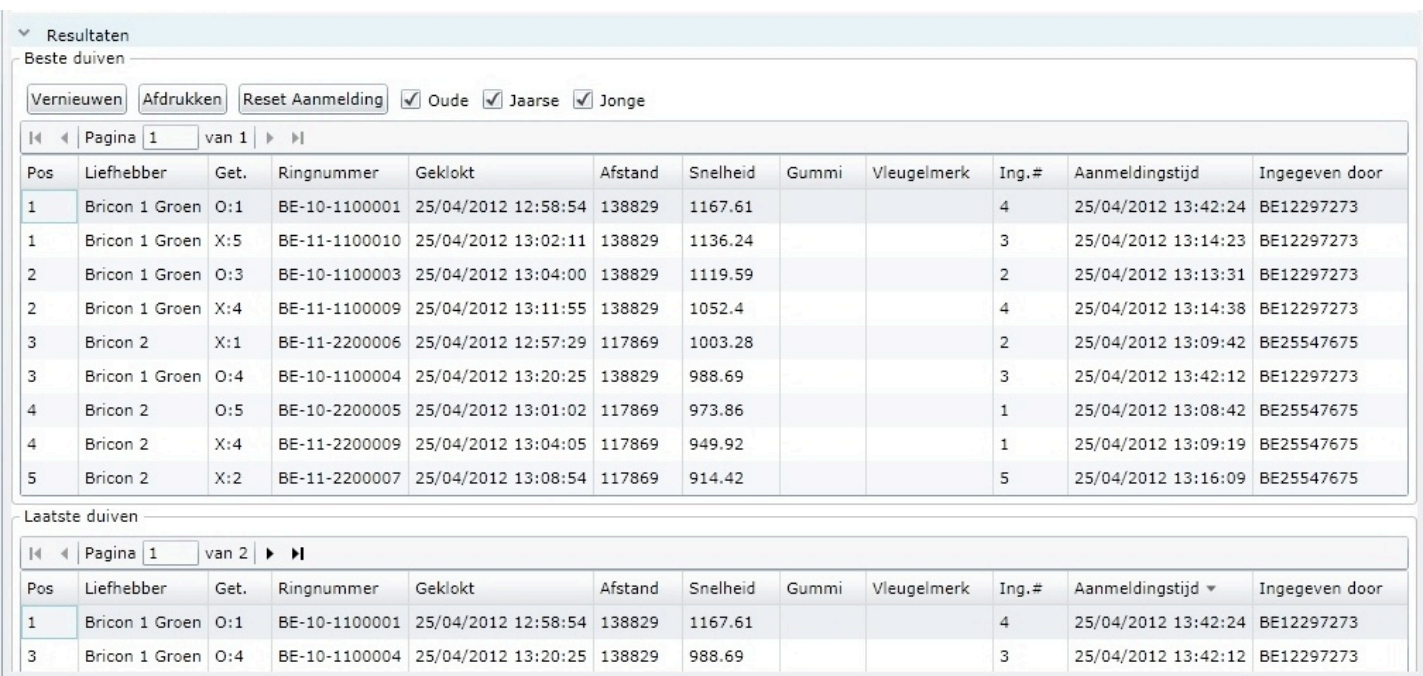

### <span id="page-16-2"></span>**Wedstrijd afsluiten**

Als de vlucht is afgelopen drukt u op het icoontje wedstrijd afsluiten er kan niks meer gewijzigd of toegevoegd worden na het afsluiten. De vlucht verhuist naar een andere database waar u de resultaten nog steeds kunt raadplegen via het menu Resultaten (dit kan door iedereen bekeken worden en hoeft u niet voor in te loggen).

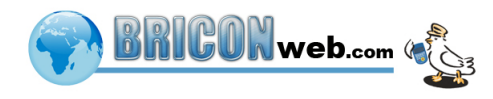

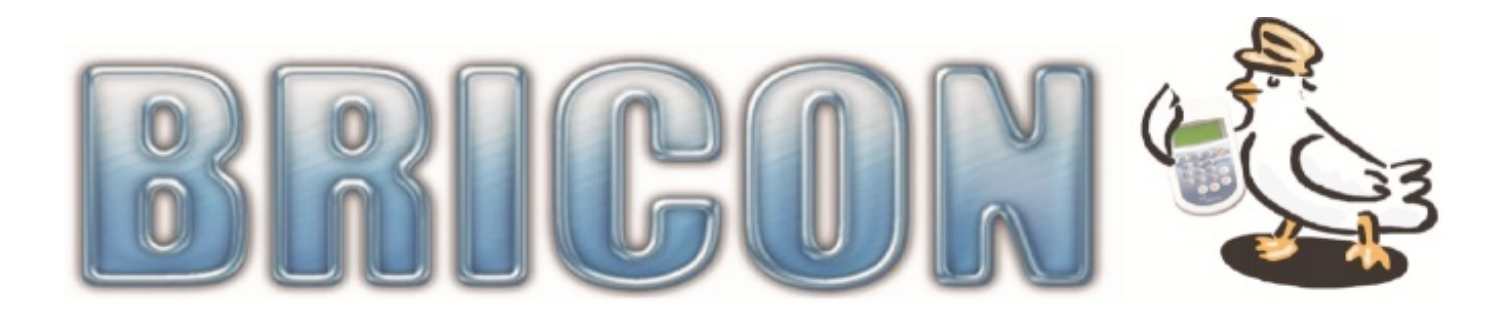

BRICON nv Europark Oost 15c 9100 Sint-Niklaas - Belgium e-mail: [bricon@bricon.be](mailto:bricon@bricon.be) support: [support@bricon.be](mailto:support@bricon.be)

Tel: 03 777 39 74 - Fax: 03 778 07 35